# Creating a new user

You can use the "New user" button to create a new user for your Computop Analytics in the tab "Administration User management". By creating new users, you can grant several persons access to Analytics. This has the advantage of allowing you to assign areas of responsibility and view activities by every user in the application.

# Creating a new user

| 9 User   10 🗸 Us | ser Per Page   144 44 Page 1 From | 10 ++ ++1  |           |   |                                         |   |        |
|------------------|-----------------------------------|------------|-----------|---|-----------------------------------------|---|--------|
| Iser Name        | <ul> <li>Merchant</li> </ul>      | First name | Last name | ٥ | E-mail address                          | ٥ | Status |
| X0000000000X     | 10000000000                       | Jed        | Danbury   |   | x000000000x                             |   | Active |
| 200000000000     | 20000000000                       | с          | н         |   | 200000000000000000000000000000000000000 |   | Active |
| X0000000000      | 30000000000                       |            |           |   | 200000000000                            |   | Active |

Proceed as follows to create a new user:

1. Click on the "Set up new user profile" button.

The "Detailed view of user" appears.

#### Detailed view of user

| Access data        | U.S. Marris                |                                        |
|--------------------|----------------------------|----------------------------------------|
|                    | User Name                  |                                        |
|                    | Status                     | active                                 |
| Personal Data      | First name                 |                                        |
|                    | Last name                  |                                        |
|                    | E-mail address             |                                        |
|                    | Department                 |                                        |
|                    | Detail                     | (3                                     |
| ocalisation data   | Time Zone                  | (UTC+01:00) Amsterdam, Berlin, Bern, ~ |
|                    | Culture                    | English (United Kingdom) [en-GB]       |
| Site Access Rights | View operations            | (                                      |
|                    | Operations                 | Data export                            |
|                    | Terminal only operations   | Statistics                             |
|                    | Detailed view of operation | □ Subscriptions                        |
|                    | Reconciliation             | Detailed view of subscription          |
|                    | Change operations          |                                        |
|                    | Terminal                   |                                        |
|                    | Batch files                |                                        |
|                    | Fraud prevention           |                                        |
|                    | Dashboard                  |                                        |
|                    | Administration             |                                        |

- 1. Access data
- 2. Personal data
- 3. Localisation data
- Site access rights that are enabled for the user
   "Create user" button

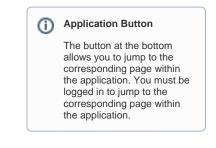

Computop Analytics

# In this section

- Creating a new user
- Managing users and access rights (optional)
- Managing users that have been created
- TemplateManager (optional)
- Viewing the user activity log

### User name of the new user

You cannot change the user name after creating the user. The user name can only be changed by Computop Helpdesk for security reasons.

# Password for the new user

You cannot enter a password for the new user. The new user will be automatically sent the password valid for use with their access data. You can change the password in the user management once the user has been created. Make sure that you change the password before handing over the access data. Otherwise, your password may be passed on to unauthorised persons.

### Status

You have the option of creating "inactive" new users. This has the advantage of allowing you, for example, to have access rights ready for future new employees.

#### 2. Enter the user name and select a status.

#### 3. Enter the personal data.

 Localisation data
 Time Zone
 [(UTC+01:00) Amsterdam, Berlin, Berlin, V)

 Culture
 [English (United Kingdom) [en-GB]
 v)

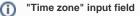

Operations can only be displayed and created with the correct time data as long as you have selected the right time zone for the user.

#### (i) "Culture" input field

The selection made under "Culture" affects both the language that is shown to the user in Computop Analytics, and the date and decimal format, this being, for example, the date as DD. MM.YYYY or MM/DD/YYYY, as well as the thousands and decimals separators used.

4. Select the localisation data.

5. Select the site access rights. A description of the site access rights can be found in the table below.

# Showing and hiding site access rights

When you activate a higher-level site access right (indicated in bold type), the corresponding lower-level site access rights are shown. All lower-level site access rights are shown in Fig. Site access rights.

|                    |                            | (1)                           |
|--------------------|----------------------------|-------------------------------|
| Site Access Rights | View operations            | 0                             |
|                    | Operations                 | ☑ Data export                 |
|                    | Terminal only operations   | Statistics                    |
|                    | Detailed view of operation | Subscriptions                 |
|                    | Reconciliation             | Detailed view of subscription |
|                    | Change operations          | ()                            |
|                    | Execute captures           | Create subscriptions          |
|                    | Execute reversals          | Change subscriptions          |
|                    | Execute credits            | Delete person-related data    |
|                    | Terminal                   |                               |
|                    | Card terminal              | Direct debit terminal         |
|                    | Batch files                |                               |
|                    | Settlement files           | Batch files                   |
|                    | Fraud prevention           |                               |
|                    | Black list                 | ☑ White List SecurePay        |
|                    | Black List SecurePay       | Create white list entries     |
|                    | Create black list entries  | Change white list             |
|                    | Change blacklist           | Detailed view of list entry   |
|                    | White List                 | Detailed view of SecurePay    |
|                    | Dashboard                  | (6)                           |
|                    | ☑ Dashboard                | (7)                           |
|                    | Administration             | ()                            |
|                    | User Management            | TemplateManager               |
|                    | ☑ User Log                 |                               |

- View operations
   Change operations
   Terminal
   Batch files
   Fraud prevention
   Dashboard
   Administration

#### ( "Optional" flag

Functions that are flagged as "optional" within Computop Analytics might not be enabled within Computop Analytics you are using. Computop Sales will be happy to enable these functions for you when necessary.

| "View<br>operations" site<br>access right | Description                                                                                                    |
|-------------------------------------------|----------------------------------------------------------------------------------------------------|
| View operations                           | Enable the tab "View operations"                                                                                                    |
| Operations                                | Enable the tab "View operations Operations"                                                                                                    |
| Data export                               | Enable the tab "View operations Data export"                                                                                                    |
| Terminal only operations                  | The user only sees the operations in Computop Analytics that were created using the tab "Create operations" (optional)                                     |
| Statistics                                | Enable the tab "View operations Statistics"                                                                                                    |
| Detailed view of an operation             | Enable the detailed view of operations. You can access information about customer and operation data, and perform additional actions in the detailed view. |
| Subscriptions                             | Enable the tab "Create processes Subscriptions"                                                                                                    |
| Reconciliation                            | Enable the tab "View operations Reconciliation"                                                                                                    |

| Detailed view of subscription               |         | e detailed view of subscriptions. You can access information about and operation data in the detailed view.                                           |
|---------------------------------------------|---------|----------------------------------------------------------------------------------------------------|
| "Change operation access rights             | s" site | Description                                                                                                    |
| Change operations                           |         | Enable editing of operations using the detailed view of operations                                                                                    |
| Execute captures                            |         | Enable the "Execute captures" action in the detailed view of operations                                                                               |
| Create subscriptions                        |         | Enable the "Create subscriptions" action in the detailed view of operations                                                                           |
| Execute reversals                           |         | Enable the "Execute reversals" action in the detailed view of operations                                                                              |
| Change subscriptions                        | 5       | Enable the "Change subscriptions" action in the detailed view of operations and of subscriptions                                                      |
| Execute credits                             |         | Enable the "Execute credit" action in the detailed view of operations                                                                                 |
| Delete personal data                        |         | Enable the "Delete personal data" action in the detailed view of operations                                                                           |
| "Terminal" site acc<br>rights               | ess     | Description                                                                                                    |
| Terminal                                    |         | Enable the tab "Create operations" (optional)                                                                                                    |
| Card terminal                               |         | Enable the tab "Create operations Card terminal                                                                                                    |
| Direct debit terminal                       |         | Enable the tab "Create operations Direct debit terminal"                                                                                              |
| "Batch files" site a rights                 | ccess   | Description                                                                                                    |
| Batch files                                 |         | Enable uploads and downloads of "batch files"                                                                                                    |
| Settlement files                            |         | Enable the tab "View operations Settlement files"                                                                                                    |
| Batch files                                 |         | Enable the tab "Create processes Batch files"                                                                                                    |
| "Fraud prevention'<br>access rights         | site    | Description                                                                                                    |
| Fraud prevention                            |         | Enable the tab "Fraud prevention" (optional)                                                                                                    |
| Black list                                  |         | Enable the tab "Fraud prevention Black list"                                                                                                    |
| White List SecurePay                        | ,       | Enable the tab "Fraud prevention White List SecurePay"                                                                                                |
| Black List SecurePay                        |         | Enable the tab "Fraud prevention Black List SecurePay"                                                                                                |
| Create white list entri                     | es      | Enable the creation of entries in the white list                                                                                                    |
| Create black list entri                     | es      | Enable the creation of entries in the black list                                                                                                    |
| Change white list                           |         | Enable changes to entries in the white list                                                                                                    |
| Change black list                           |         | Enable changes to entries in the black list                                                                                                    |
| Detailed view of a list entry               |         | Enable the opening of the detailed view of a list entry in the black list and white list                                                              |
| White list                                  |         |                                                                                                    |
| White list                                  |         | Enable the tab "Fraud prevention White list"                                                                                                    |
| White list<br>Detailed view of Secu         | ırePay  | Enable the tab "Fraud prevention White list"<br>Enable the opening of the detailed view of a list entry in the<br>SecurePay black list and white list |
|                                             |         | Enable the opening of the detailed view of a list entry in the                                                                                        |
| Detailed view of Secu<br>"Dashboard" site a |         | Enable the opening of the detailed view of a list entry in the SecurePay black list and white list                                                    |

| "Administration" site access rights | Description                                                |
|-------------------------------------|------------------------------------------------------------|
| Administration                      | Enable the tab "Administration" (optional)                 |
| User management                     | Enable the tab "Administration User management" (optional) |
| User log                            | Enable the tab "Administration User log" (optional)        |

6. Click on the "Create user" button.

Computop Analytics verifies the values entered. If the values are invalid, a message showing the reason why will appear in red. If the values are valid, the user is created.